# Y TIVO DOO MIDCO 1.800.888.1300 Midco.com

# Accessing Midco<sup>®</sup> ON Demand with TiVo®

© 2016 TiVo Inc. All rights reserved. TiVo, the TiVo logo, Season Pass, WishList, Tivo Central, the Instant Replay logo, the Jump logo, the Thumbs Up logo and the Thumbs Down logo are registered trademarks of TiVo Inc. or its subsidiaries worldwide. Midco and the Midco logo are registered trademarks of Midcontent Communications. All other trademarks are the property of their respective owners. U.S. Pat. Nos. at tivo.com/patents. For TiVo hardware safety and compliance information, visit tivo.com/safety-compliance.

TIVO  $\frac{1}{2}$ 

DOO MIDCO®

Welcome to the world of ON Demand. Kids, sports, news, and life … ON Demand has it all. You'll have access to thousands of hours of ON Demand shows, movies, events and FREE programs from all your favorite cable networks – all at the touch of your remote!

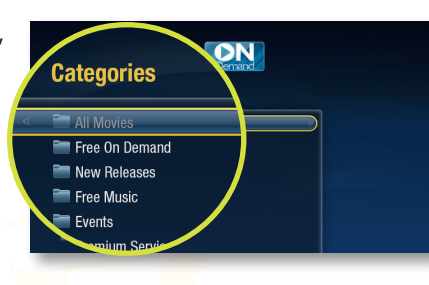

#### Using ON Demand with TiVo

Step 1: Access Midco ON Demand

You can access the ON Demand catalog using the remote control, or using the TiVo menus:

*Option 1: Access ON Demand with your Remote Control*

- Press the number 1 button on your remote control OR -
- Press the ON Demand CR Demand button on your remote control.

*Option 2: Access ON Demand from the TiVo Menus*

- 1. Select 'Find TV, Movies & Videos.'
- 2. Select 'Midco ON Demand.'

#### Step 2: Browse the List/Make Your Selection

- 1. From the Midco ON Demand screen, review the categories available by using the up/down arrows on your remote control. For example: All Movies, Free ON Demand, New Releases.
- 2. Highlight a category, and press SELECT on your remote.
	- a. Use the UP/DOWN arrows on your remote to move one title at a time.
	- b. Use the CHAN UP/DOWN buttons to scroll through one page at a time.
- 3. When selecting ON Demand content that is free, simply click the Watch Now bar and enjoy.
- 4. When selecting ON Demand content that is purchased, the selection bar will include the price. Example: Rent & Watch (\$3.99).

You'll have access to ON Demand content (free or purchases) for 24 to 48 hours via the My Rentals folder is at the top of the ON Demand categories.

- 1. Highlight the 'My Rentals' folder and press the SELECT Served button.
- 2. Highlight the show/movie you'd like to watch or delete. You'll see information about how long the content will be available to view.
- 3. Select 'Resume Playing' to continue watching, or start from the beginning.
- 4. Select 'Delete' to remove content. (Once deleted, content will not appear in Deleted folder.)

#### Controlling Video with your TiVo® Remote

- Pausing: Press PAUSE  $\overline{\mathbf{u}}$ .
- Fast Forward/Rewind: Press FORWARD > or BACK <<a></a>(</a>N.
- Stop Watching: Press Live TV  $\bullet$  button or the TiVo  $\bullet$  button.

## Searching for Content

- 1. Press the TiVo  $\sum_{n=1}^{\infty}$  button on the remote control.
- 2. Press the down arrow on the remote to highlight 'Find TV, Movies, & Videos,' then press the SELECT saled button on the remote control.
- 3. The Search option is highlighted; press SELECT.
- 4. Use the letter grid to enter the first few letters of the show title or actor name. Results will appear on the right side of the letter grid.
- 5. Use the right arrow to move to the results list, then use the up or down arrows to highlight the item you wish to view. Press SELECT to display the show/actor details.
- 6. On the details screen, you can choose to watch or record the show, view upcoming episodes, see the cast, and access bonus features.

## Setting Up Parental Controls

- 1. Press the TiVo  $\bigcirc$  button on the remote control.
- 2. Select 'Settings & Messages.'
- 3. Select 'Parental Controls.'
- 4. Select 'Turn on Parental Controls.'
- 5. Enter a 4-digit PIN, then confirm by entering the PIN again.
- 6. Select 'Rating Settings' to select TV and movie atings that will require the Parental Controls PIN.
- 7. Press the Live TV or the TiVo  $\Rightarrow$  button when finished.

## Setting Up Purchase Controls

- 1. Press the TiVo  $\sum_{n=1}^{\infty}$  button on the remote control.
- 2. Select 'Settings & Messages.'
- 3. Select 'Purchase Controls.'
- 4. Select 'Require a PIN to purchase.'
- 5. Enter a 4-digit PIN, then confirm by entering the PIN again.
- 6. Press the Live TV  $\bullet$  button or the TiVo  $\bullet$  button when finished.

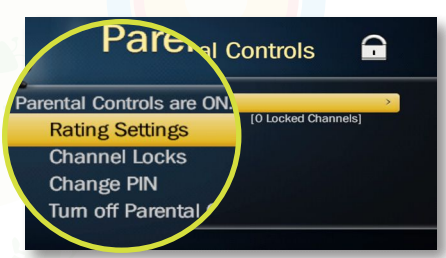